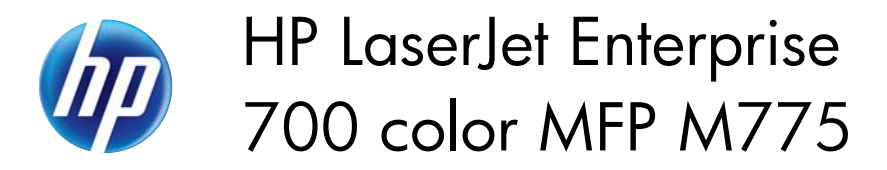

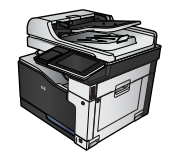

## **Cancel a print job (Mac OS X)**

**NOTE:** If the print job is too far into the printing process, you might not have the option to cancel it.

- **1.** If the print job is currently printing, cancel it from the product control panel by following this procedure:
	- **a.** From the Home screen on the product control panel, touch the Stop @ button. The product pauses the job, and the Job Status screen opens.
	- **b.** From the list on the touchscreen, touch the print job you want to cancel, and then touch the Cancel Job button.
	- **c.** The product prompts you to confirm the cancellation. Touch the Yes button.
- **2.** You can also cancel a print job from a software program or a print queue.
	- **Software program:** Typically, a dialog box appears briefly on the computer screen, allowing you to cancel the print job.
	- **Mac print queue:** Open the print queue by double-clicking the product icon in the dock. Highlight the print job, and then click **Delete**.